ึกองคลัง มหาวิทยาลัยนเรศวร

**Financial Division** 

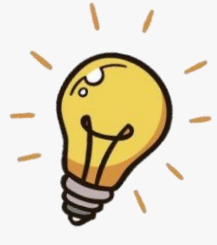

# **งานบริการระบบใบรับรองภาษี หัก ณ ที่จ่ายออนไลน์ สำหรับบริษัทหรือร้านค้า**

**คู่มือ** 

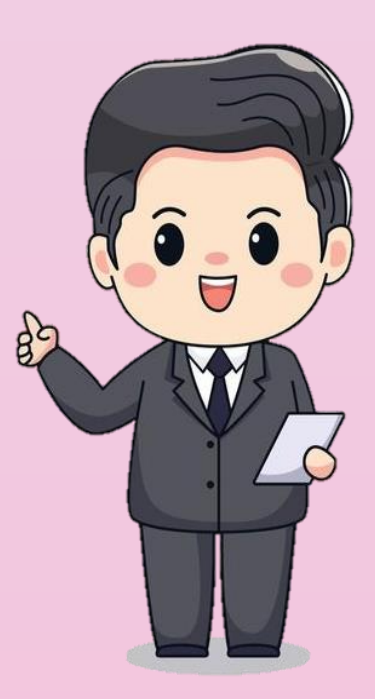

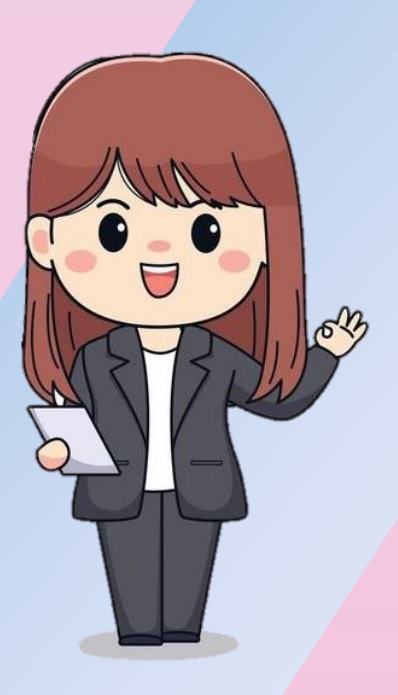

กองคลัง มหาวิทยาลัยนเรศวร

# **คู่มืองานบริการระบบใบรับรองภาษีหัก ณ ที่จ่ายออนไลน์ สำหรับบริษัทหรือร้านค้า**

กองคลัง สำนักงานอธิการบดี ได้พัฒนาระบบจัดพิมพ์หนังสือรับรองการหักภาษีณ ที่จ่าย ออนไลน์ เพื่ออำนวยความสะดวก ประหยัดเวลา และค่าใช้จ่ายในการเดินทาง ในการติดต่อขอรับบริการ ให้กับบริษัท ร้านค้า โดยสามารถจัดพิมพ์หนังสือรับรองการหักภาษี ณ ที่จ่าย พร้อมตรวจสอบจำนวนเงิน ที่โอนเข้าบัญชีได้วิธีง่าย ๆ ผ่านช่องทางออนไลน์ ตามขั้นตอน ดังนี้

**ขั้นตอนที่ 1 เข้าเว็บไซต์กองคลัง มหาวิทยาลัยนเรศวร <https://www.finance.nu.ac.th/>**

# **(ใช้เวลาไม่เกิน 1 นาที)**

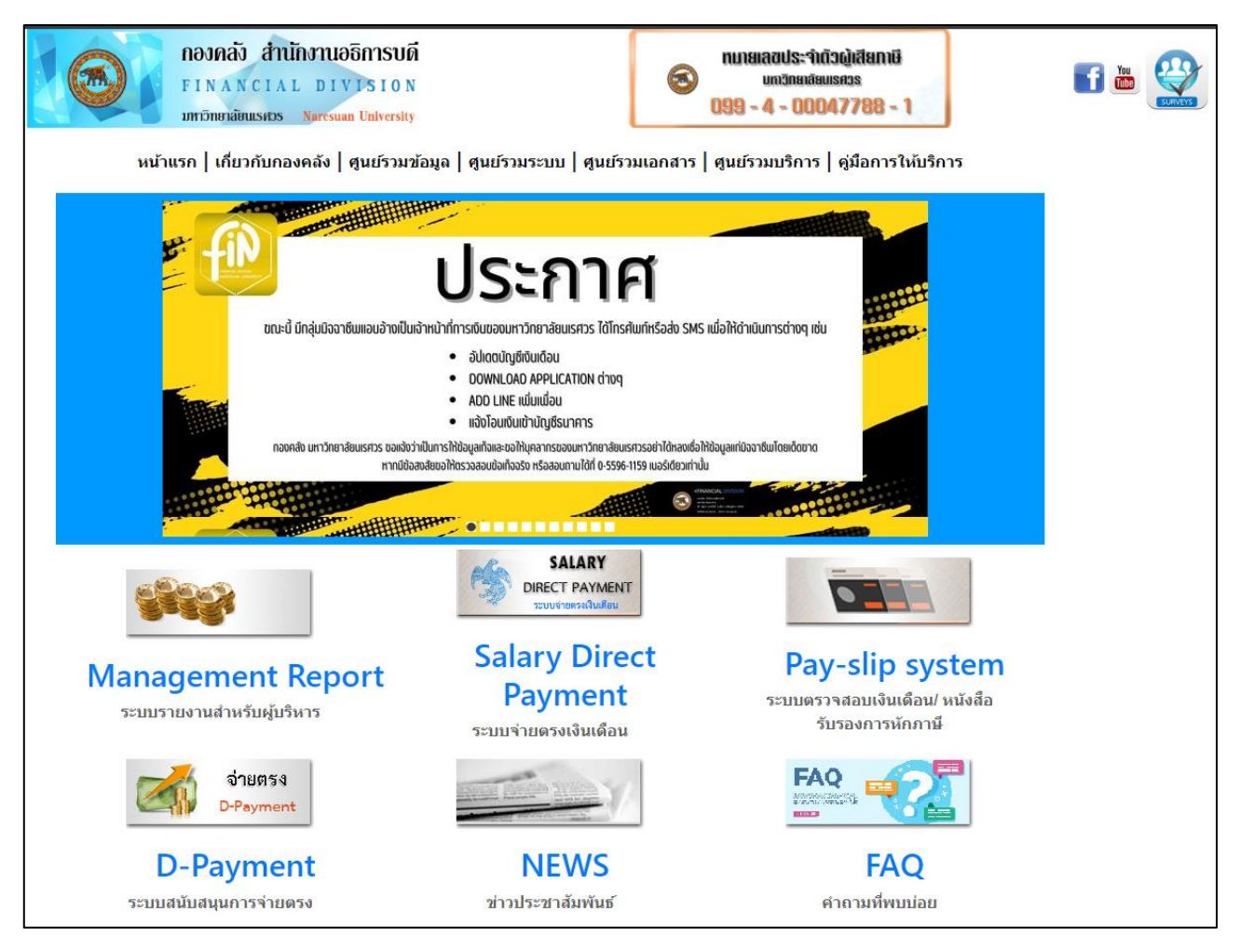

รูปที่ 1 เข้าหน้าเว็บไซต์กองคลัง

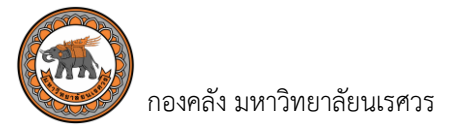

# **ขั้นตอนที่ 2 เลือกเมนู"ศูนย์รวมบริการ" และเลือก "ระบบใบรับรองหักภาษี ณ ที่จ่ายออนไลน์ สำหรับบริษัท หรือร้านค้า (ใช้เวลาไม่เกิน 1 นาที)**

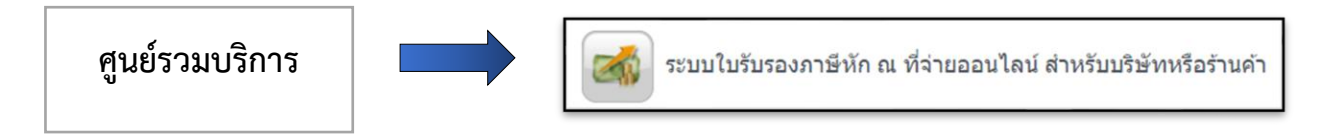

รูปที่ 2 เลือกเมนูศูนย์รวมบริการ และระบบใบรับรองภาษี หัก ณ ที่จ่ายออนไลน์

# **ขั้นตอนที่ 3 เข้าระบบใบรับรองภาษีหัก ณ ที่จ่ายออนไลน์สำหรับบริษัทหรือร้านค้า (ใช้เวลาไม่เกิน 1 นาที)**

- **3.1** กรอกชื่อผู้ใช้ (Username) โดยระบุเป็นประจำตัวผู้เสียภาษีอากร 13 หลักของบริษัทหรือร้านค้า
- **3.2** กรอกรหัสผ่าน (Password) โดยระบุเลข 6 หลักท้ายของหมายเลขบัญชีธนาคารที่แจ้งไว้กับทางกองคลัง
	- <u>ตัวอย่าง</u> เลขที่บัญชีธนาคาร 1234<u>567890</u> รหัสผ่านที่ใช้เข้าระบบ คือ 567890
- **3.2** จากนั้นคลิกคำว่า "**Login**" เพื่อดำเนินการเข้าสู่ระบบ

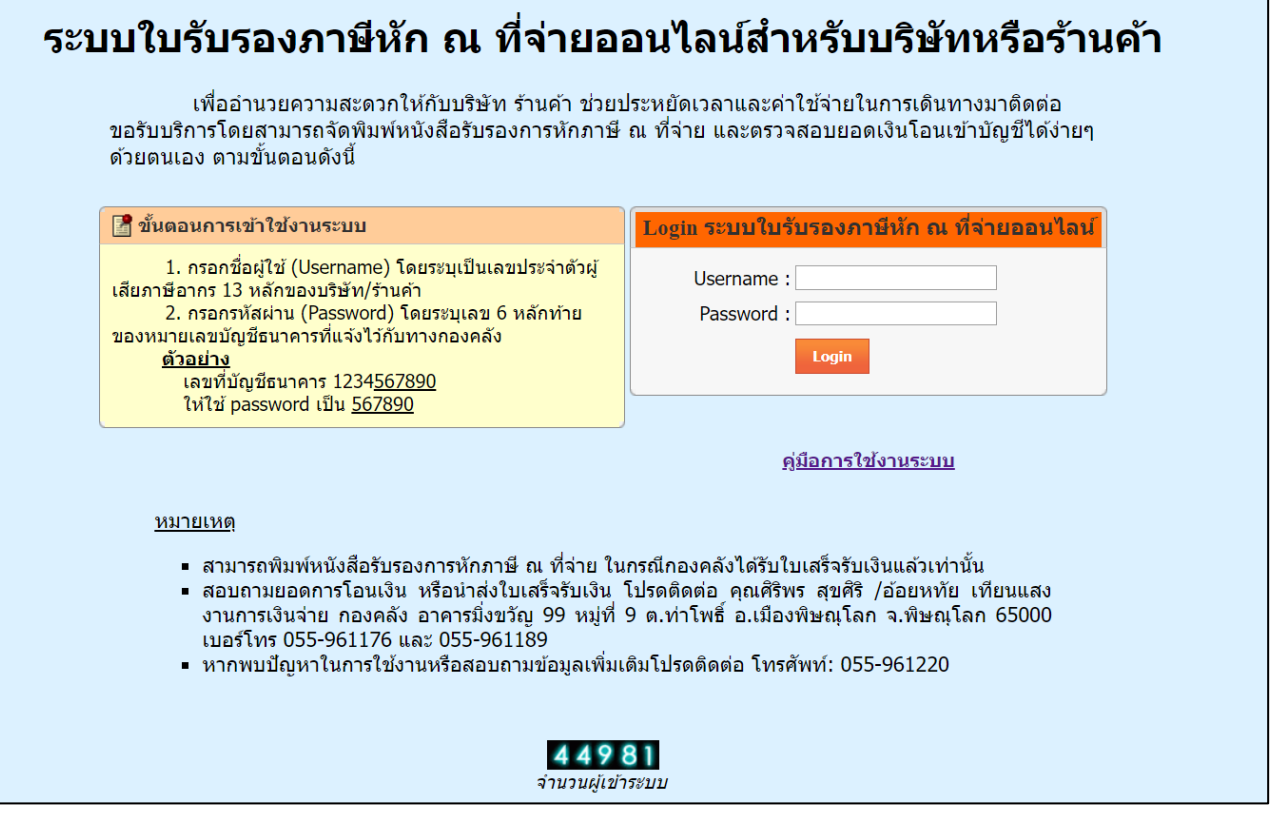

รูปที่ 3 เข้าหน้าเว็บไซต์ระบบใบรับรองภาษีหัก ณ ที่จ่ายออนไลน์สำหรับบริษัทหรือร้านค้า

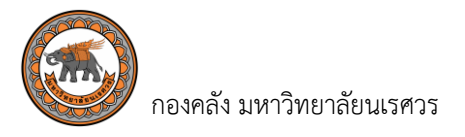

# **ขั้นตอนที่ 4 ขั้นตอนค้นหาข้อมูลรายละเอียดการเบิกจ่ายของบริษัทหรือร้านค้า ที่ได้รับเงินโอนจากมหาวิทยาลัย นเรศวรแล้ว (ใช้เวลาไม่เกิน 5 นาที)**

 **4.1** เมื่อเข้าสู่ระบบ ระบบจะขึ้นวันที่เป็นวันที่ปัจจุบันให้อัตโนมัติ

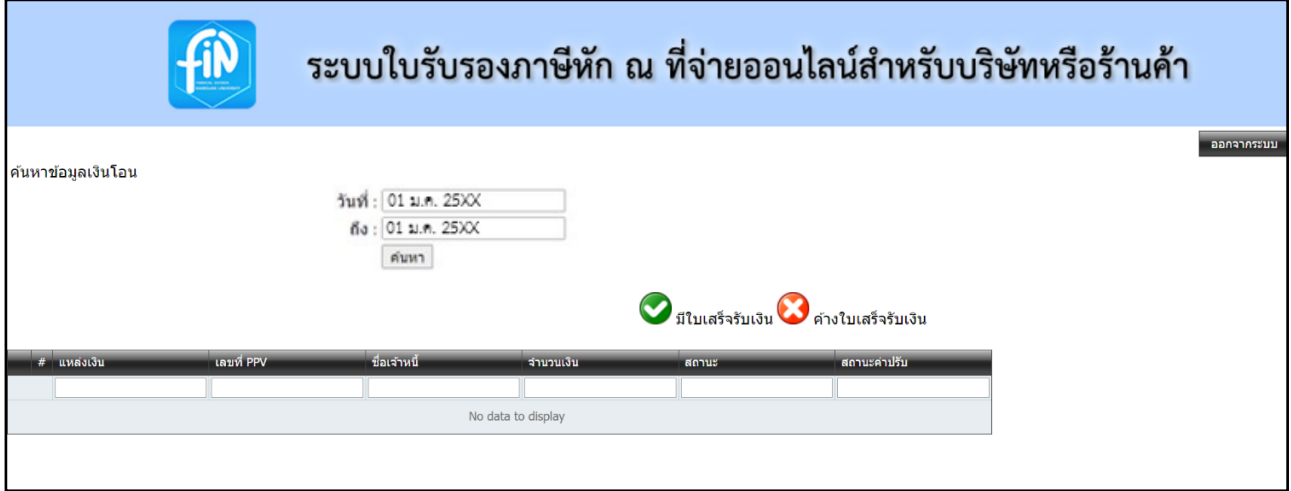

รูปที่ 4.1 เมื่อ Log in เข้าระบบใบรับรองภาษีหัก ณ ที่จ่ายออนไลน์สำหรับบริษัทหรือร้านค้า

**4.2** เลือกช่วงเวลาที่ต้องการพิมพ์หนังสือรับรองการหักภาษี ณ ที่จ่าย ในช่อง "**วันที่**" และช่อง "**ถึง**"

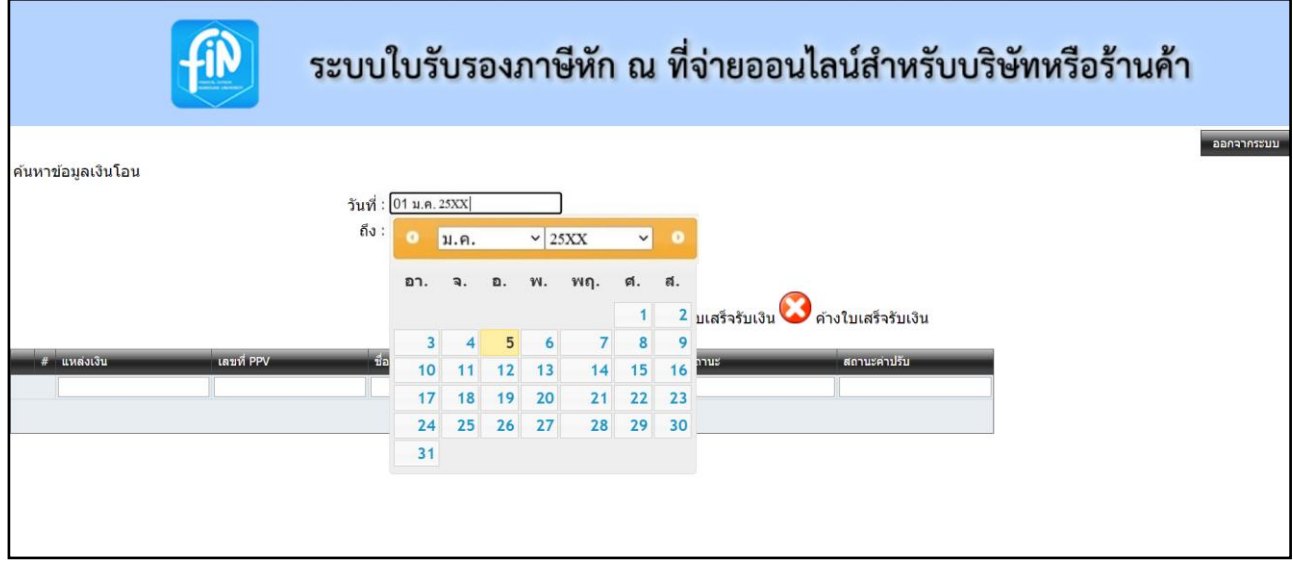

รูปที่ 4.2 ระบุเลือกช่วงเวลาที่ต้องการพิมพ์หนังสือรับรองการหักภาษี ณ ที่จ่าย

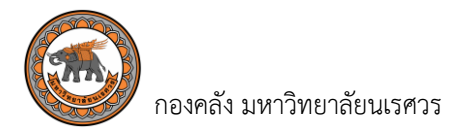

**4.3** เมื่อระบุช่วงเวลาที่ต้องการพิมพ์หนังสือรับรองการหักภาษี ณ ที่จ่ายเรียบร้อยแล้ว คลิกที่คำว่า "**ค้นหา**"

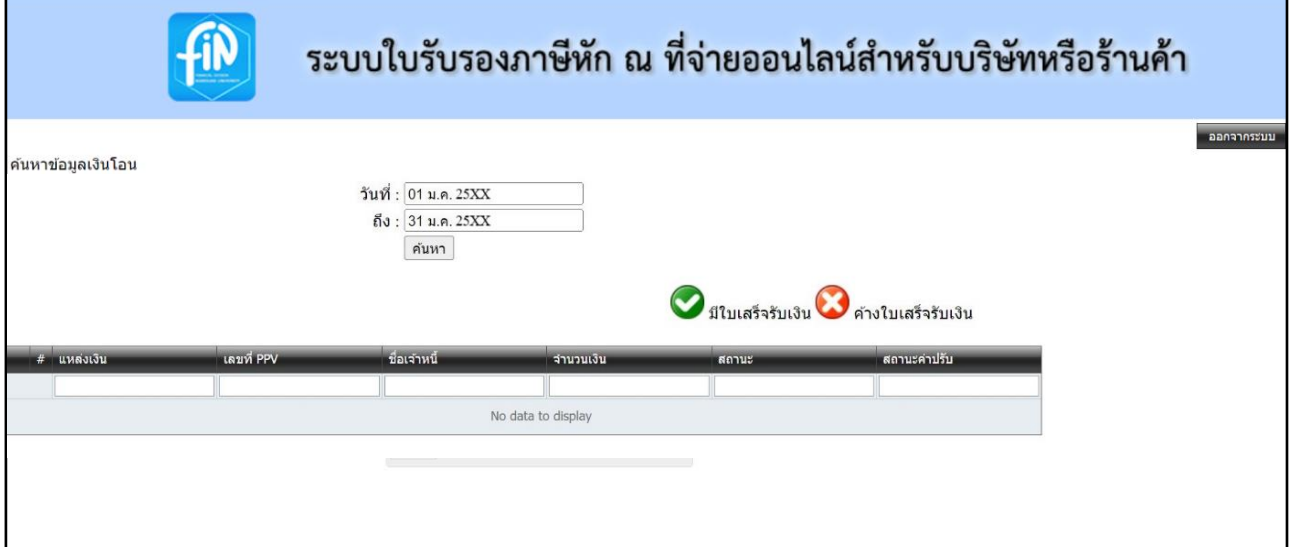

รูปที่ 4.3 ระบุช่วงเวลาที่ต้องการพิมพ์หนังสือรับรองการหักภาษี ณ ที่จ่าย

#### **ขั้นตอนที่ 5 ขั้นตอนการจัดพิมพ์หนังสือรับรองการหักภาษี ณ ที่จ่าย (ใช้เวลาไม่เกิน 1 นาที)**

 **5.1** คลิกที่คำว่า "**พิมพ์หนังสือรับรองการหักภาษี ณ ที่จ่าย**" ที่ช่องสถานะในบรรทัดรายการที่ต้องการพิมพ์  **หมายเหตุ** บรรทัดรายการที่ขึ้นว่า "**ค้างใบเสร็จรับเงิน**" หมายความว่า กองคลังยังไม่ได้รับ

**ใบเสร็จรับเงิน** จากบริษัทหรือร้านค้า และไม่สามารถพิมพ์หนังสือรับรองการหักภาษี ณ ที่จ่ายได้

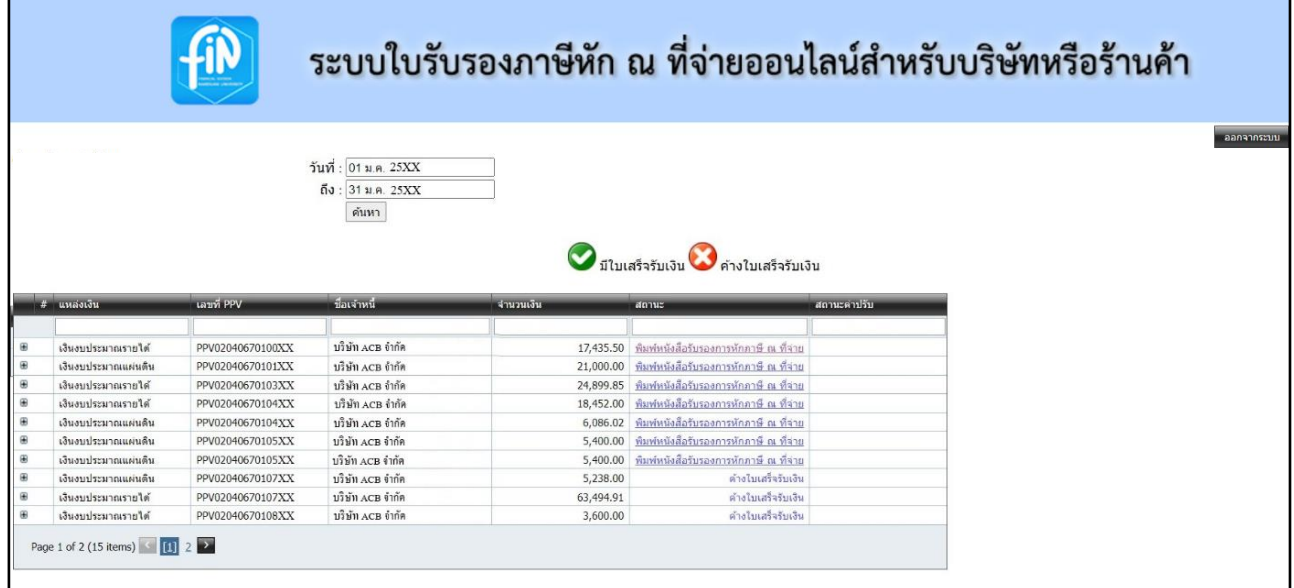

รูปที่ 5.1 หน้าต่างแสดงรายละเอียดการโอนเงินจากกองคลังไปยังบัญชีเจ้าหนี้บริษัทหรือร้านค้า

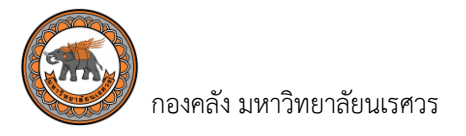

**5.2** คลิกที่คำว่า "**พิมพ์หนังสือรับรองการหักภาษี ณ ที่จ่าย**" เพื่อ **"จัดพิมพ์"** หรือเลือก **"บันทึก"** เพื่อ เก็บข้อมูลในรูปแบบเอกสารอิเล็กทรอนิกส์

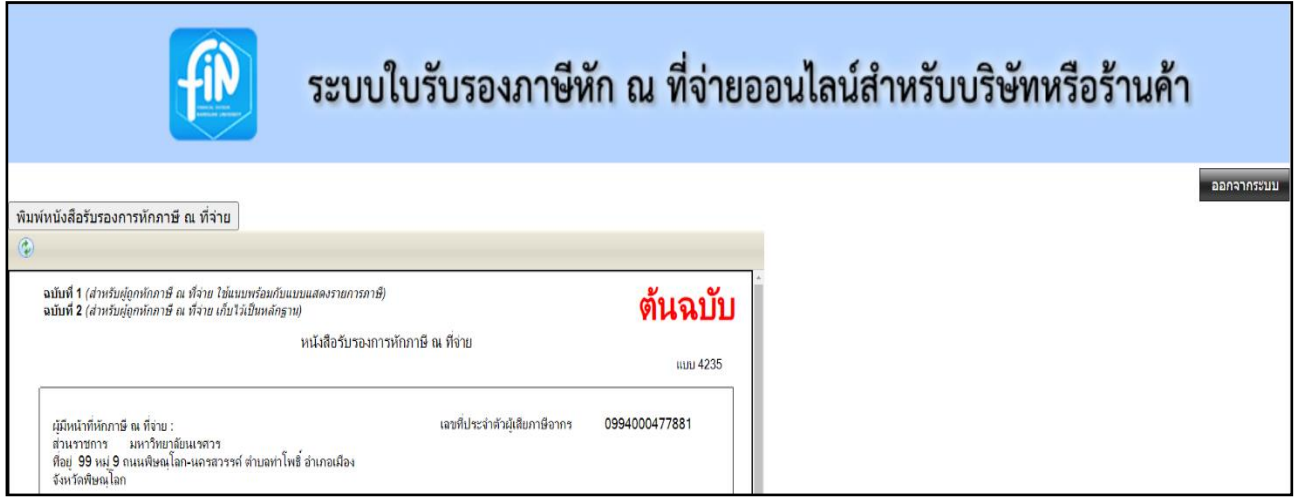

# รูปที่ 5.2 หน้าต่างแสดงหนังสือรับรองการหักภาษี ณ ที่จ่าย

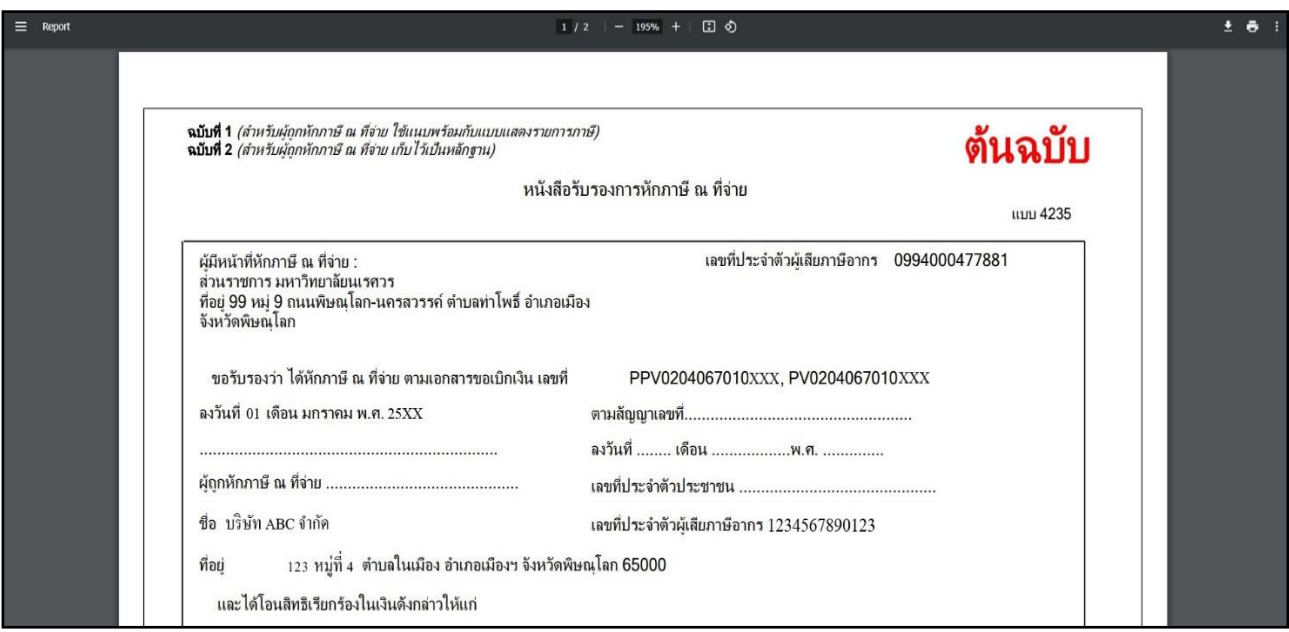

รูปหน้าต่างแสดงการพิมพ์หนังสือรับรองการหักภาษีณ ที่จ่าย

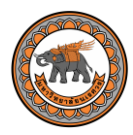

 $\overline{a}$ 

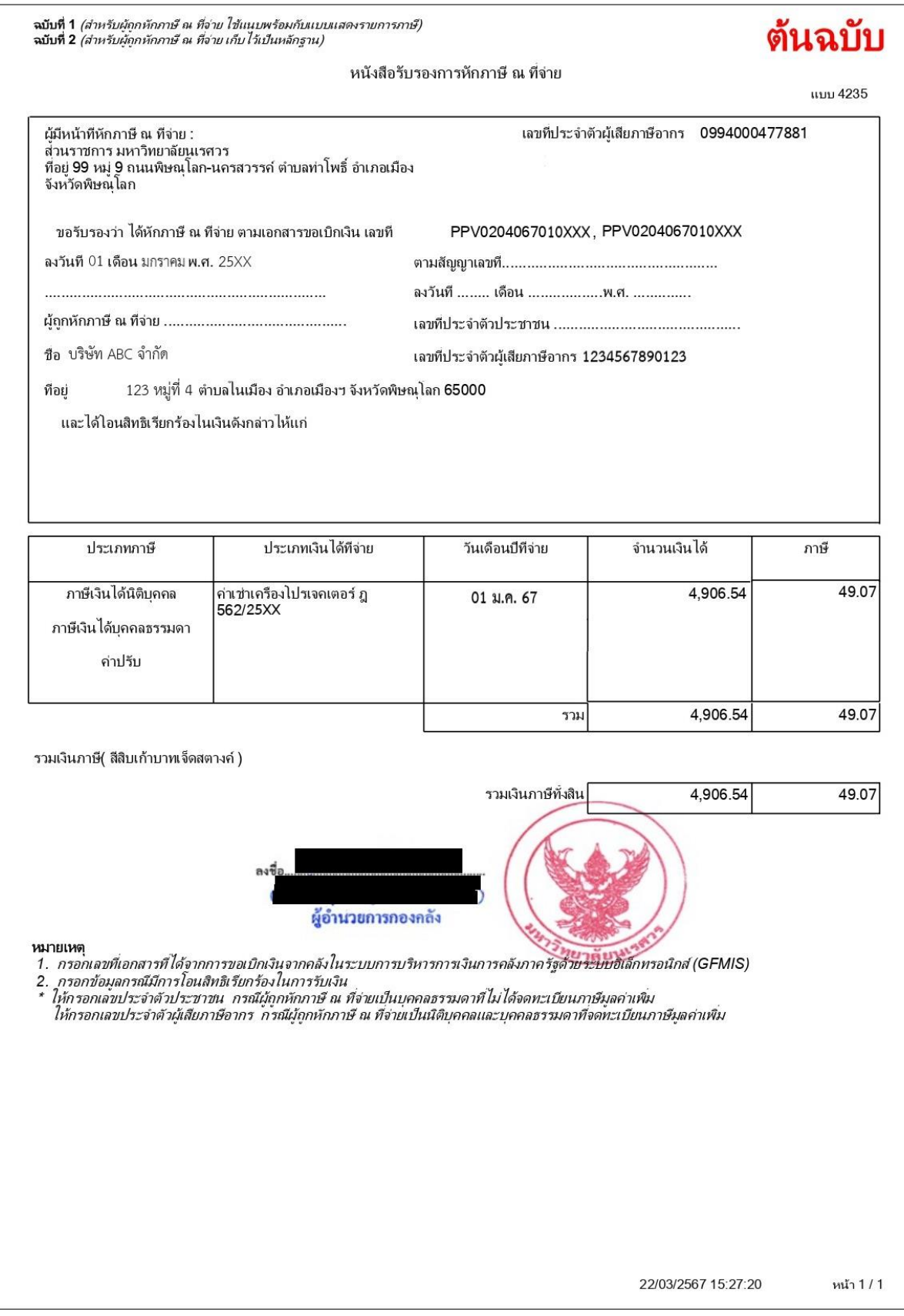

รูปหน้าต่างแสดงหนังสือรับรองการหักภาษีณ ที่จ่าย

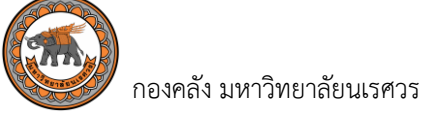

#### **การพิมพ์หนังสือรับรองการหักภาษี ณ ที่จ่าย ไม่มีค่าธรรมเนียมในการใช้บริการ**

#### ➢ **ช่องทางการให้บริการมี 2 ช่องทาง**

- 1. พิมพ์จากระบบใบรับรองภาษีหัก ณ ที่จ่ายออนไลน์ สำหรับบริษัทหรือร้านค้า
- 2. งานการเงินจ่าย กองคลัง ชั้น 2 คุณอ้อยหทัย เทียนแสง โทร 055 96 1176 หรือ คุณศิริพร สุขศิริ โทร 055 96 1189

# ➢ **กฎหมายที่กำหนดให้ผู้จ่ายหักภาษีณ ที่จ่าย**

- การจ่ายเงินให้กับผู้มีหน้าที่่เสียภาษีเงินได้บุคคลธรรมดาได้แก่ มาตรา 50 แห่งประมวลรัษฎากร
- การจ่ายเงินให้กับผู้มีหน้าที่เสียภาษีเงินได้นิติบุคคลได้แก่ มาตรา 69 ทวิ มาตรา 69 ตรี มาตรา 70

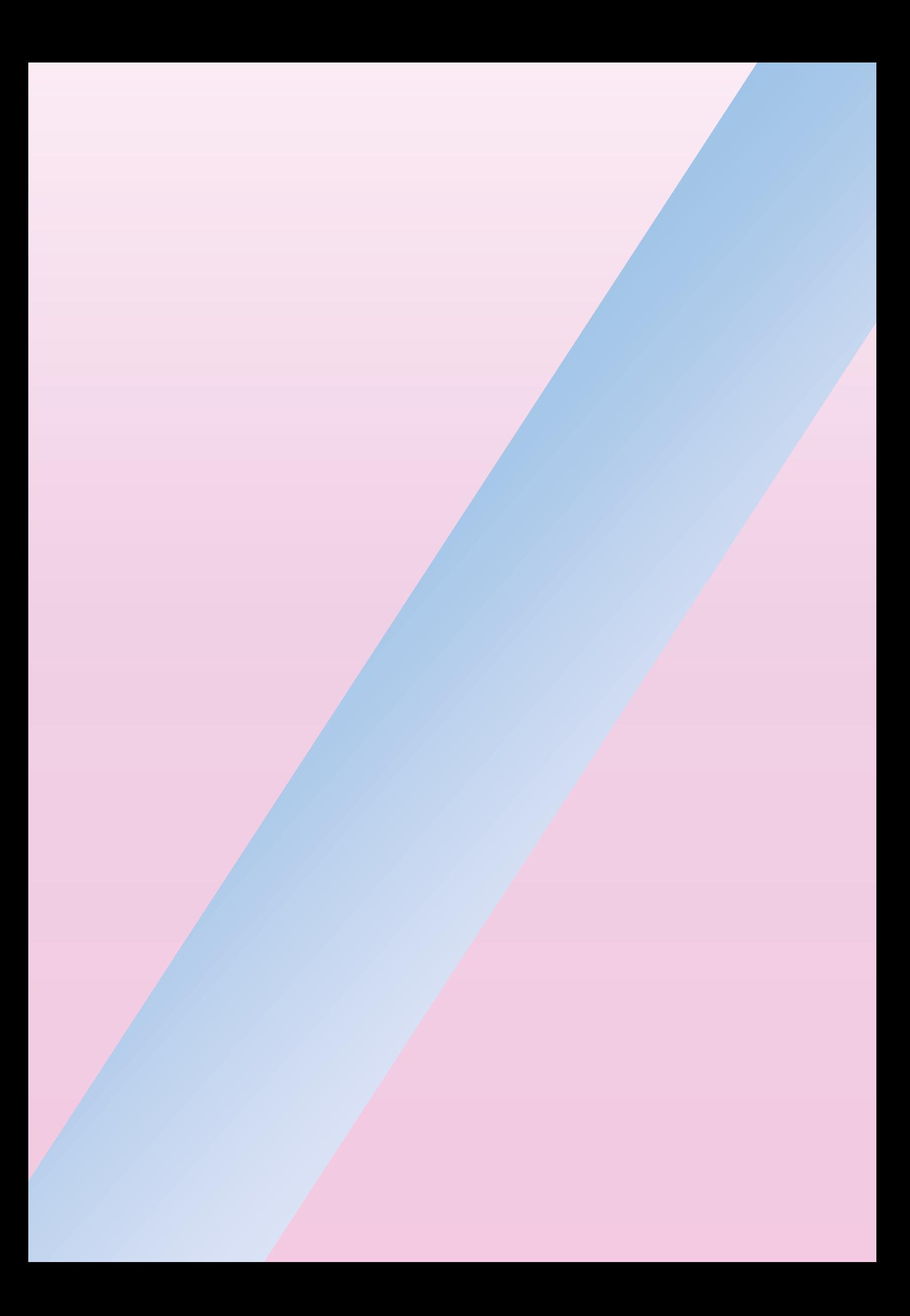